**Prowise** 

# Quick Start Guide

Chromebook Entry Line

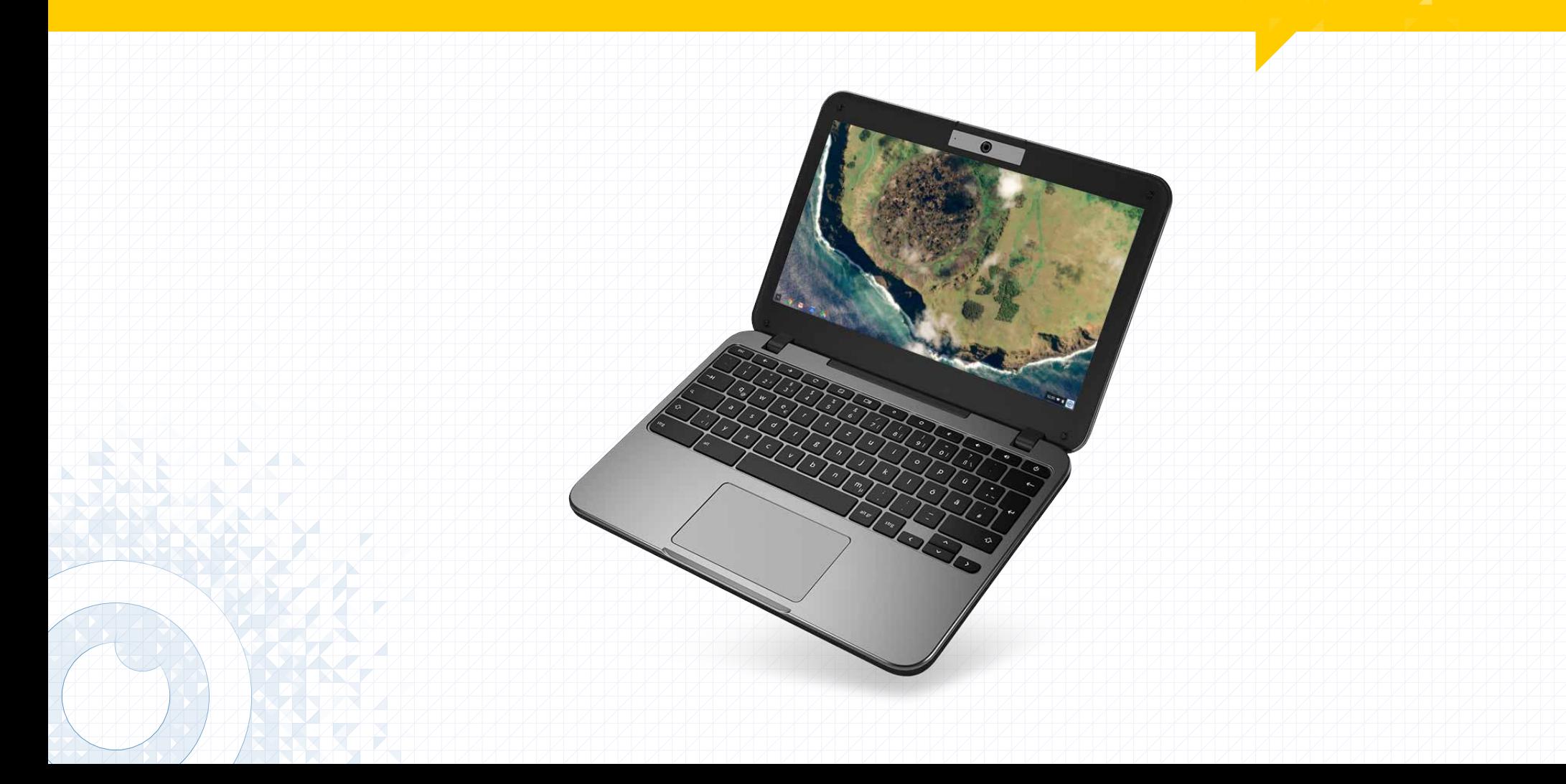

# Your Chromebook Using Your Chromebook

# 2. Getting started

### 2.1 Turn on your Chromebook

Connect the power adapter and turn on your Chromebook. The power button is located at the upper right side of your keyboard (3).

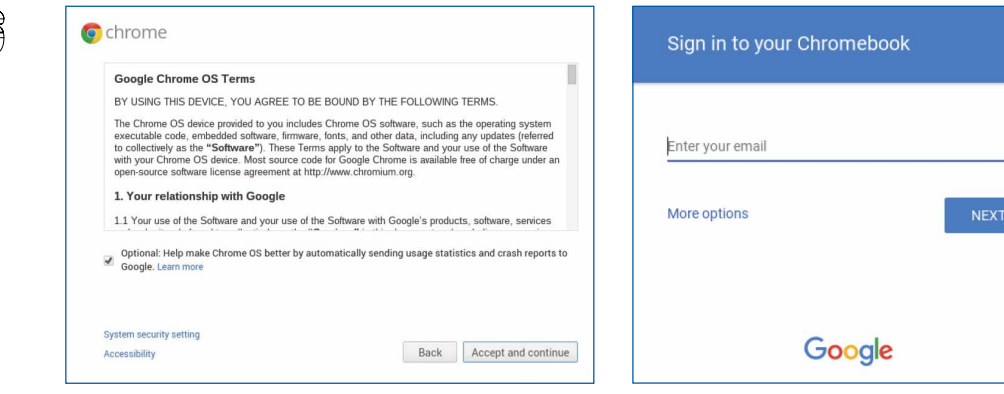

#### 2.2 Language and Network

Select your language and wireless network from the "Select a network" list to connect to the internet. If your network access is protected, you will need to input the password to connect.

Once connected to the internet, accept the terms of service. Your Chromebook will then download any available system updates, so you automatically get the latest Chrome OS features.

#### 2.3 Sign in to your Google account

If you already have a Google Account, enter your username and password to sign in. If you don't have one, click "More options" to create new account. A Google Account gives you access to useful web services developed by Google, such as Gmail, Google Docs and Google Calendar.

- Decrease the volume (F9)
- Increase the volume (F9)
	- Search your apps and the web at the same time. This key is located on the side, where you'd normally find the Caps lock key.
- Hold the power key for one second to lock your account. - 03

<sup>13</sup> Battery *Important: Sign in with your primary Google Account. This account will be set as the owner and is the only account that will be able to change certain Chrome settings.*

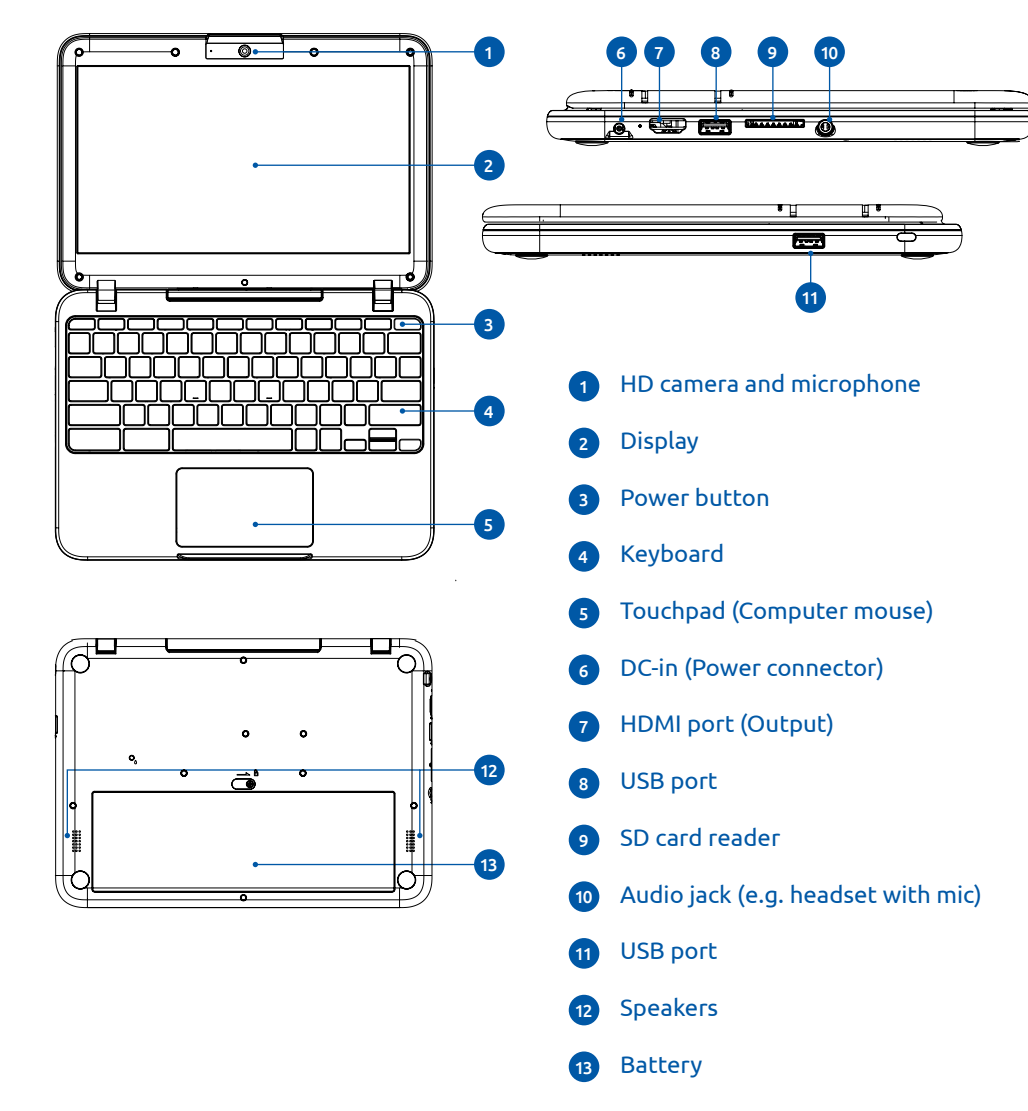

Right-click: Click the touchpad with two fingers, or hold the Alt key while doing a single click.

# 1. Your Chromebook tour

Now that you are done setting it up, let us show you around your new Chromebook.

> Scroll\*: Place two fingers on the touchpad and move them up and down to scroll vertically, left and right to scroll horizontally.

Swipe\*: Quickly move two fingers left or right to go backward or forward on web pages or while using apps.

## 3. Shortcut keys

To help you find things quickly, your Chromebook keyboard has special shortcut keys, including a dedicated search key. The shortcut keys make it easy to get around online and control your Chromebook, and the search key lets you search your apps and the web at the same time.

- Go to the previous page in your browser history (F1)  $\leftarrow$
- Go to the next page in your browser history (F2)
- $\mathbf{C}$ Reload your current page (F3)
- Enter Immersive mode, which hides the tabs and launcher (F4)  $\mathbb{Z}$
- ات ا Enter Overview mode, which shows all windows (F5)
- Decrease screen brightness (F6)  $\bullet$
- $\bullet$ Increase screen brightness (F7)
	- Mute (F8)

– U

*Tip: To turn Caps lock on temporarily, press Alt + the search key.*

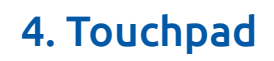

When you're using a Chromebook, use the touchpad to move the pointer and select items on the screen. Here are some gestures and actions supported by the touchpad:

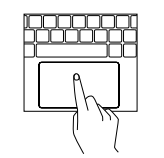

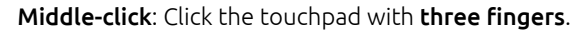

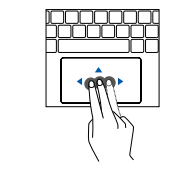

View all open windows: Swipe up with three fingers to see all of your open windows.

Swipe between tabs: If you have multiple browser tabs open, you can also swipe left and right with three fingers to quickly move between tabs.

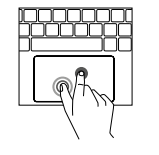

Drag and drop: Click the item you want to move with one finger. With a second finger, move the item. Release both fingers to drop the item at its new location.

Click: Press down on the lower half of the touchpad. Since tapto-click is on by default, you can quickly tap the touchpad to click.

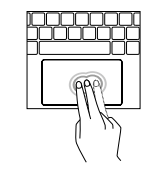

Move the pointer: Simply move your finger across the touchpad.

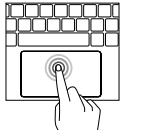

*\*If you have Australian scrolling enabled, your scroll and swipe gestures are flipped. (It works in the same way as say, your smartphone or tablet.)* 

# **Jouw Chromebook Gebruik van jouw Chromebook NLAMA (ALAMA In Album Chromebook In Album Chromebook In Album Chro**

DE

# 2. Aan de slag

#### 2.1 Zet je Chromebook aan

Sluit de oplader aan en start je Chromebook op.

De aan/uit toets bevindt zich aan de rechter bovenzijde van het toetsenbord (3).

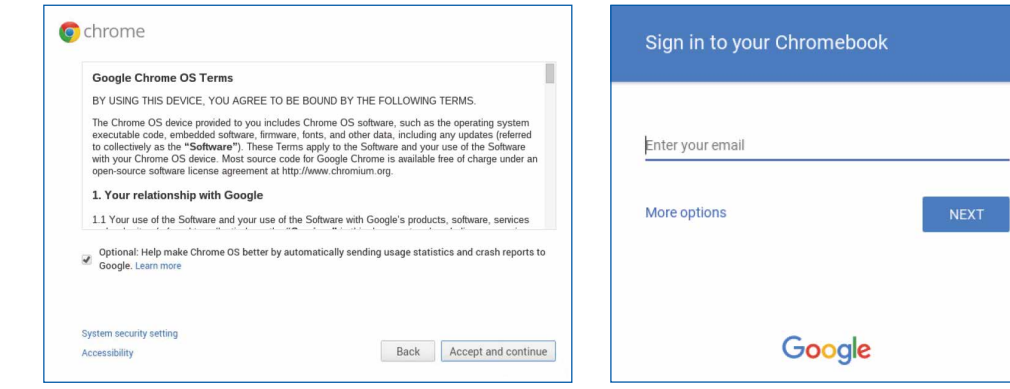

### 2.2 Taal en Netwerk

Selecteer je taal en het draadloze netwerk uit de lijst met beschikbare netwerken om verbinding te maken met het internet. Als de netwerktoegang is beveiligd, moet je het netwerkwachtwoord invullen om verbinding te maken.

Eenmaal verbonden met internet, ga je akkoord met de servicevoorwaarden. Je Chromebook downloadt alle beschikbare systeemupdates, zodat je automatisch de meest recente Chrome OS functionaliteiten hebt.

#### 2.3 Log in op je Google-account

Als je een Google-account hebt, vul dan je gebruikersnaam en wachtwoord in om in te loggen. Als je nog geen Google-account hebt, klik je op 'Meer opties' om een nieuw account aan te maken. Een Google-account geeft je toegang tot bruikbare tools ontwikkeld door Google, zoals Gmail, Google Documenten en Google Agenda.

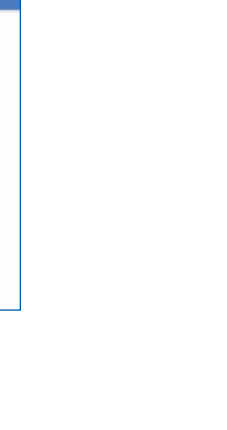

- $^{\circ}$  C  $^{\circ}$ De huidige pagina opnieuw laden (F3)
- $\mathbb{Z}$ De tabbladen en de launcher verbergen in de modus voor uitgebreid scherm (volledig scherm) (F4)
- **100 M** Alle vensters weergeven in de overzichtsmodus (F5)
- Het scherm dimmen (F6)  $\bullet$
- Het scherm helderder maken (F7)  $\bullet$
- Dempen (F8)
- Het volume verlagen (F9)
- Het volume verhogen (F10)
	- In je apps en op internet zoeken. Deze toets bevindt zich links op het toetsenbord, waar je normaal de capslock-toets vindt.
- Houd de aan/uit toets één seconde ingedrukt om je account te vergrendelen.

### 3. Sneltoetsen

Om zaken snel te vinden, heeft je Chromebook-toetsenbord unieke sneltoetsen, waaronder een zoektoets. De sneltoetsen maken het gemakkelijk online je weg te vinden en je Chromebook te besturen. De toets Zoeken laat je tegelijkertijd door je apps en het internet zoeken.

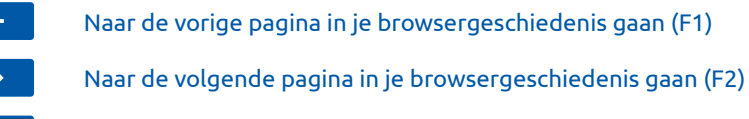

Slepen en neerzetten: Klik met een vinger op het item dat je wilt verplaatsen. Verplaats het item met een tweede vinger. Haal beide vingers van het touchpad om het item op de nieuwe locatie neer te zetten.

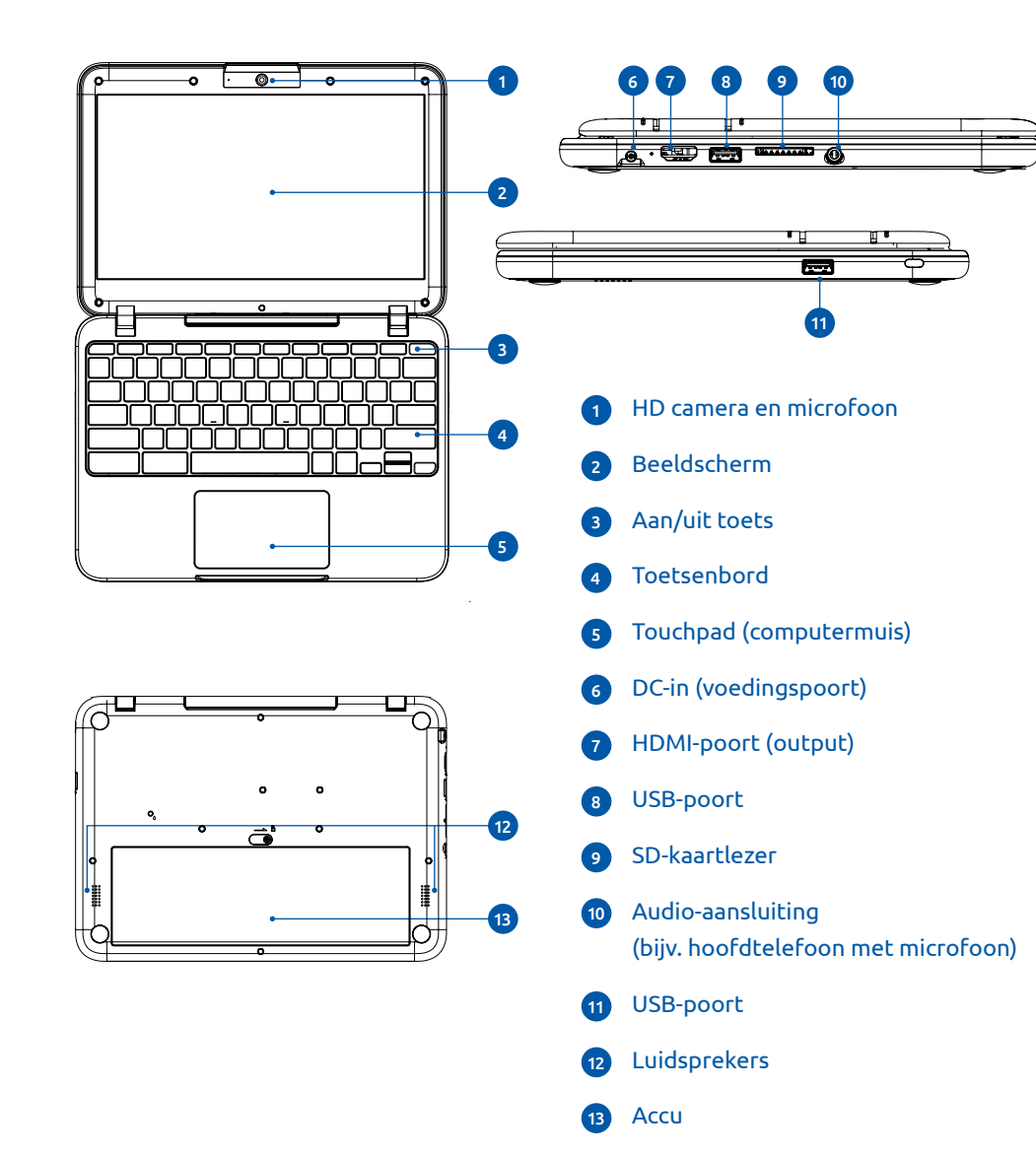

*Belangrijk: Het Google-account waarmee je inlogt wordt ingesteld als eigenaar van de Chromebook. Dit account heeft eigenaarsrechten en is het enige account dat enkele instellingen kan wijzigen.*

*Tip: Druk op Alt + Zoeken om capslock in of uit te schakelen.*

## 1. Jouw Chromebook tour

Nu je klaar bent met de installatie, laten we je kennismaken met jouw nieuwe Chromebook.

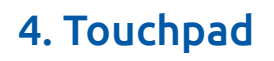

Gebruik het touchpad om de muisaanwijzer te verplaatsen, op items op het scherm te klikken en meer. Hier zijn enkele touchpad-bewegingen die je kunt uitvoeren:

**IRRARRA** 

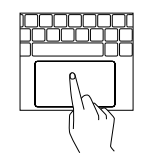

Rechtermuisklik: Druk met twee vingers op het touchpad of houd de Alt-toets ingedrukt terwijl je met één vinger klikt.

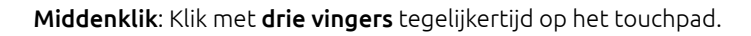

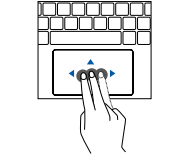

Scrollen\*: Plaats twee vingers op het touchpad en beweeg ze naar boven en beneden om verticaal te scrollen of naar links en rechts om horizontaal te scrollen.

Vegen\*: Veeg snel twee vingers naar links om terug te gaan en naar rechts om verder te gaan op internetpagina's of bij apps.

Alle geopende vensters bekijken: Veeg met drie vingers omlaag.

Vegen tussen tabbladen: Als je meerdere browsertabbladen hebt geopend, kun je ook met drie vingers naar links of rechts bewegen om snel tussen tabbladen te schakelen.

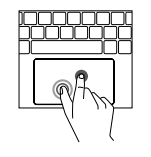

*\*Als het Australische scrollsysteem is ingeschakeld, worden je scroll- en veegbewegingen omgewisseld (het werkt hetzelfde als bijvoorbeeld je smartphone of tablet).*

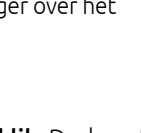

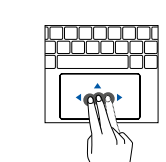

Klikken: Druk op de onderste helft van het touchpad. Je kunt ook op het touchpad tikken om te klikken.

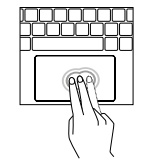

Verplaats de muisaanwijzer: Beweeg je vinger over het touchpad.

# 2. Los geht's

### 2.1 Einschalten des Chromebook

Schließen Sie die Ladeeinheit an und starten Sie das Chromebook. Die Ein-/Austaste befindet sich rechts oben auf der Tastatur (3).

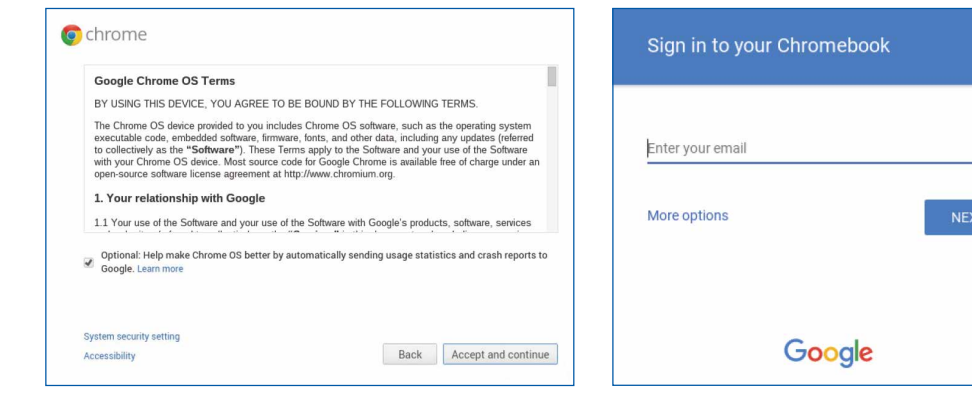

### 2.2 Sprache und Netzwerk

Wählen Sie Ihre Sprache und das drahtlose Netzwerk aus der Liste der verfügbaren Netzwerke aus, um eine Verbindung zum Internet herzustellen. Wenn der Netzwerkzugang geschützt ist, müssen Sie das Netzwerkkennwort eingeben, um die Verbindung herzustellen.

Sobald Sie Ihr Chromebook mit dem Internet verbunden haben, akzeptieren Sie die Nutzungsbedingungen. Ihr Chromebook wird alle verfügbaren System-Updates herunterladen, sodass Sie automatisch die neuesten Chrome OS-Funktionen erhalten.

## 2.3 Anmelden beim Google-Account

Wenn Sie einen Google-Account haben, geben Sie Ihren Benutzernamen und Ihr Kennwort ein, um sich anzumelden. Wenn Sie noch keinen Google-Account haben, klicken Sie auf 'Weitere Optionen', um einen neuen Account zu erstellen. Mit einem Google-Account haben Sie Zugang zu nützlichen, von Google entwickelten Tools wie Gmail, Google Docs und Google Kalender.

 $\mathbb{Z}$ 

 $Q_{\rm c}$ 

*Wichtig: Der Google-Account mit dem Sie sich anmelden wird als Eigner des Chromebook festgelegt. Dieser Account hat Eignerrechte und ist der einzige Account, der bestimmte Einstellungen ändern kann.*

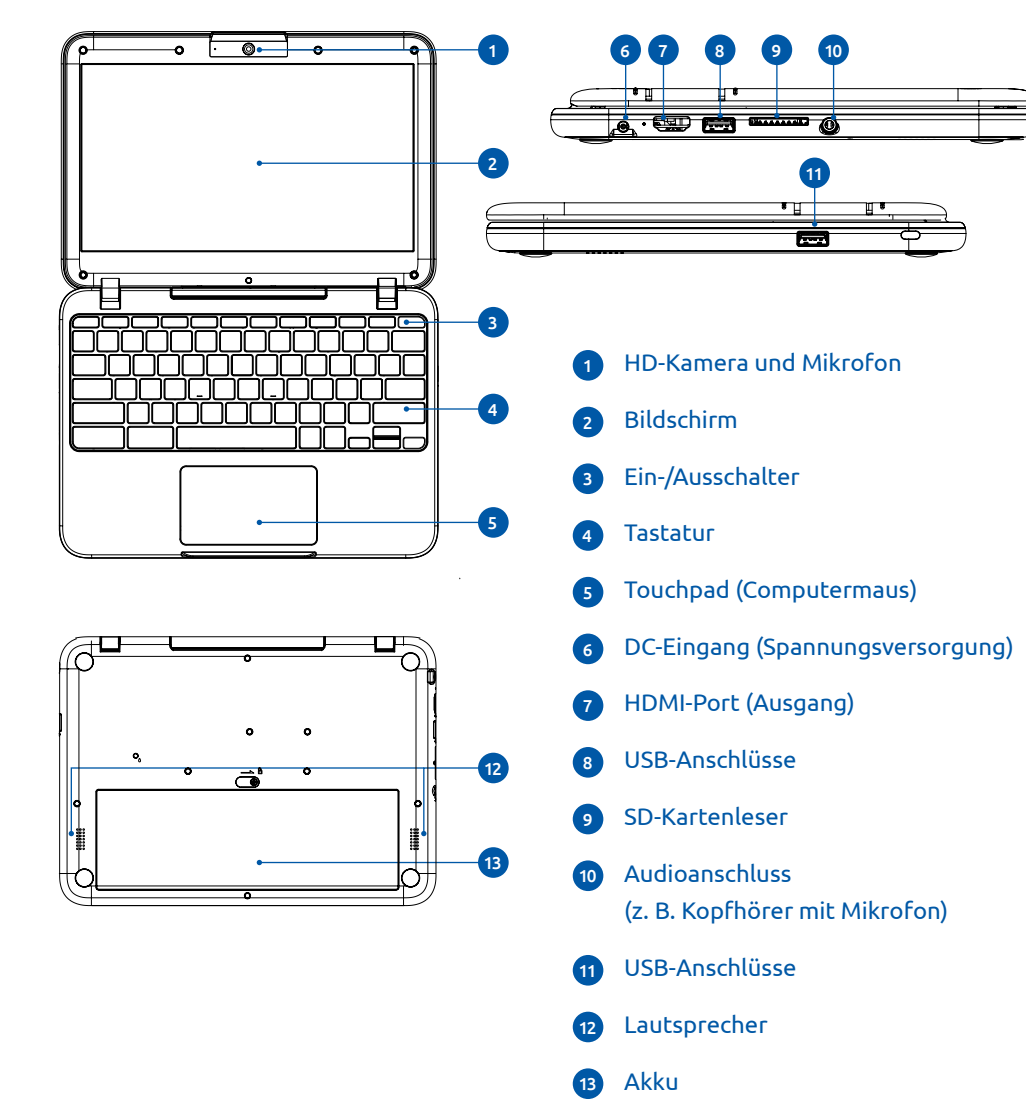

# 1. Ihre Chromebook-Tour

Nachdem Sie nun die Installation abgeschlossen haben, lernen Sie Ihr neues Chromebook kennen.

# Ihr Chromebook Ersten Schritte

# 3. Hotkeys

Wischen zwischen Registerkarten: Wenn Sie mehrere Registerkarten im Browser geöffnet haben, können Sie auch drei Finger nach links oder rechts bewegen, um schnell zwischen den Registerkarten zu wechseln.

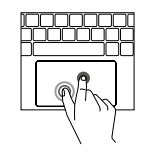

Für den schnellen Zugriff auf gewisse Dinge, hat Ihre Chromebook-Tastatur einzigartige Hotkeys, unter anderem eine Suchtaste. Mit den Hotkeys können Sie online bequem Ihren Weg finden und das Chromebook verwalten. Mit der Suchtaste können Sie gleichzeitig Ihre Apps und das Internet durchsuchen.

Klicken: Drücken Sie auf die untere Hälfte des Touchpads. Sie können auch  $\Box$  auf das Touchpad tippen, um zu klicken.

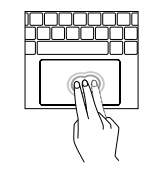

- Zur vorherigen Seite Ihres Browserverlaufs wechseln (F1)
- Zur nächsten Seite Ihres Browserverlaufs wechseln (F2)
- Die aktuelle Seite erneut laden (F3)
- Die Registerkarten und das Startprogramm im Vollbildmodus (Ganzseitenansicht) ausblenden (F4)
- ا ات Alle Fenster im Übersichtsmodus anzeigen (F5)
- Den Bildschirm dimmen (F6)
- Den Bildschirm heller machen (F7)  $\Omega$
- Unterdrücken (F8)
- Die Lautstärke reduzieren (F9)
- Die Lautstärke erhöhen (F10)

Ihre Apps und das Internet durchsuchen. Diese Taste befindet sich links auf der Tastatur, wo sich normalerweise die Feststelltaste befindet.

Halten Sie die Ein-/Austaste eine Sekunde lang gedrückt, um Ihren Account zu sperren.

*Tipp: Drücken Sie auf Alt + Suchen, um die Feststelltaste ein- oder auszuschalten.* 

# 4. Touchpad

Verwenden Sie das Touchpad, um den Mauszeiger zu verschieben, um auf Bildschirmelemente zu klicken und mehr. Nachfolgend finden Sie einige Touchpad-Bewegungen, die Sie ausführen können:

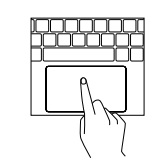

Rechter Mausklick: Drücken Sie mit zwei Fingern auf das Touchpad oder halten Sie die Alt-Taste gedrückt, während Sie mit einem Finger klicken.

Mittelklick: Klicken Sie mit drei Fingern gleichzeitig auf das Touchpad.

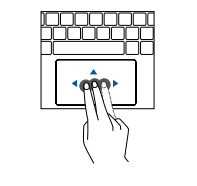

Scrollen\*: Setzen Sie zwei Finger auf das Touchpad und bewegen Sie sie nach oben und unten, um vertikal zu scrollen, oder nach links und rechts, um horizontal zu scrollen.

Wischen\*: Wischen Sie schnell mit zwei Fingern nach links, um zurückzugehen, oder nach rechts um auf Internetseiten oder in Apps weiterzugehen.

Alle geöffneten Fenster anzeigen: Wischen Sie mit drei Fingern nach unten.

Ziehen und Ablegen: Klicken Sie mit einem Finger auf das zu verschiebende Element. Verschieben Sie das Element mit dem zweiten Finger. Nehmen Sie beide Finger vom Touchpad, um das Element an seiner neuen Position abzulegen.

*\*Wenn das Australische Scrollsystem eingeschaltet ist, werden Ihre Scroll- und Wischbewegungen vertauscht (das funktioniert genauso, wie z. B. auf einem Smartphone oder Tablet).*

Verschieben des Mauszeigers: Bewegen Sie Ihren Finger über das Touchpad.

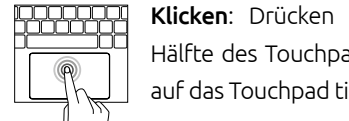

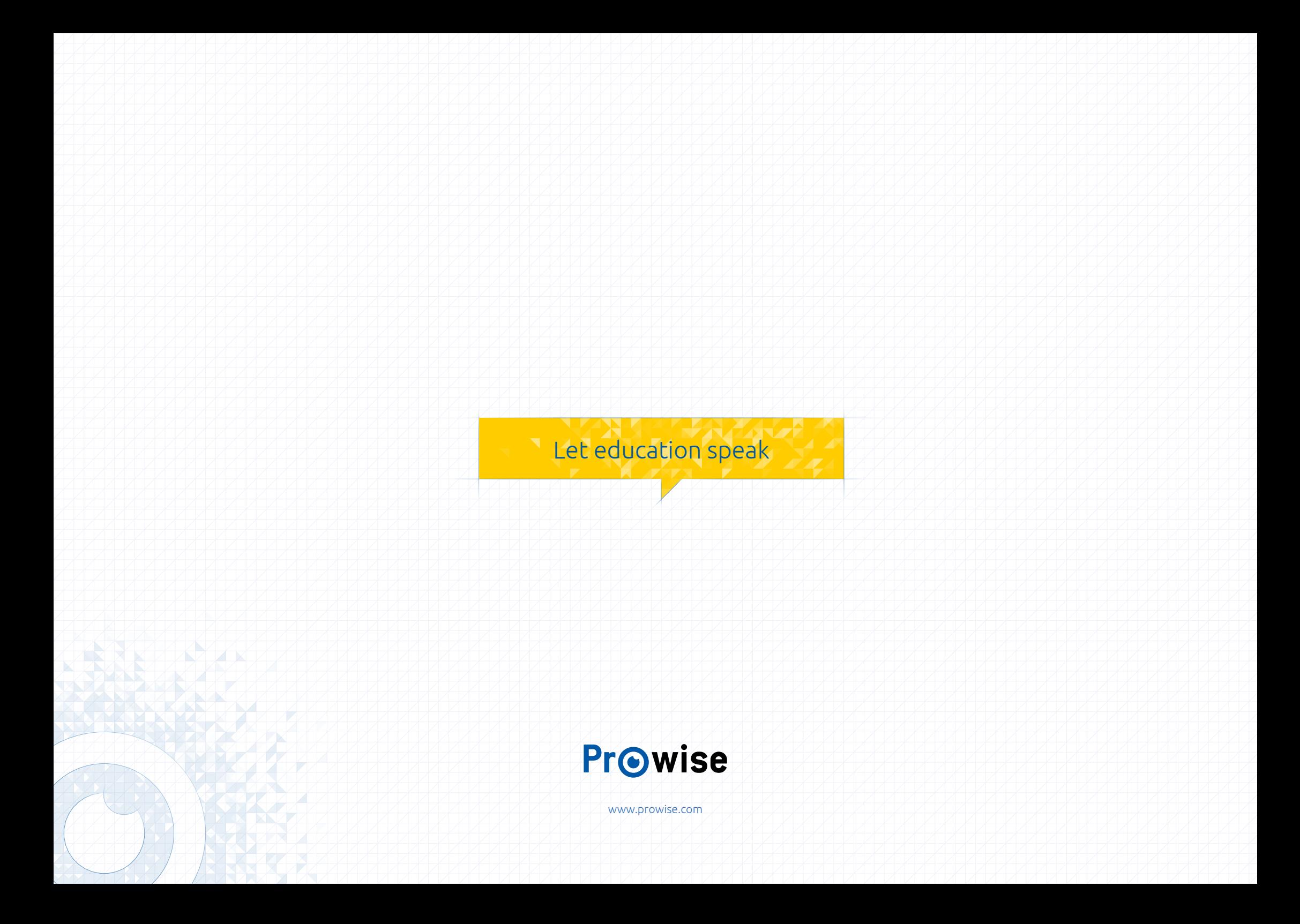